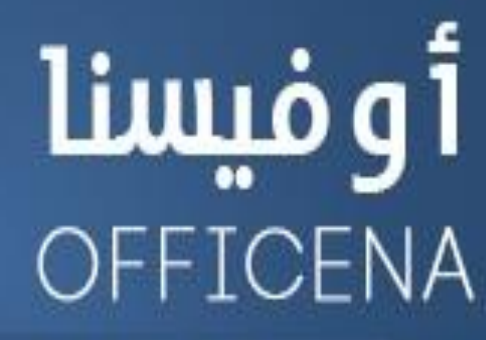

ملتقى الأوفيس العربى الأول

إفتتح البياب وادخل لعالم البرمجة

( متخافوش يا أحباب من اللي ورا الباب )

اللدرس الثَّامنَ

إعداد الأستناذ/

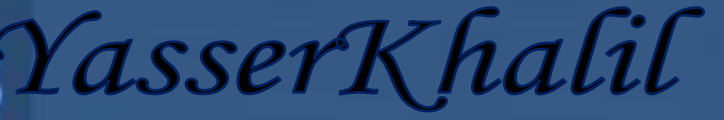

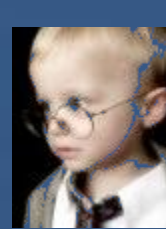

الحلقة الثّامنة

ANNANNANNANNA

\*\*\*\*\*\*\*\*\*\*\*\*

## السلام عليكم ورحمة الله وبركاته

## أسعد الله أوقاتكم إخواني الكرام في الصرح العملاق

هنتكلم النهاردة عن نـافذة مهمة جدا ومهمشة في الشروحات إلى حد كبير = النـافذة اسمها (النـافذة الفورية\_ **)Immediate Window**

ودي بتفكرني با لخميرة الفُورية ﴾ تلافَي ست البيت مستعجلة ع العجين ، ومعندهاش صبر ، كتر خيرها وراها فيس بوك مش فاضية للعجين ، تتقوم تستخدم الخميرة الفورية عشَّان العجين يخمر بسرعة \_.( واحد هيقولي إنت شكلك شغال في فرن) ?

نفس الفكرة معانا بردو مع النافذة الفورية اللي هنتكلم عليها ، بمعنى لو فيه سطر معين من الأكواد عايز تشوف نتيجته بشكل فوري ، يبقا هو دا المكان المناسب عشان نحصل على النتيجة السريعة..

とくさくさくさくさくさくさくさくさくさくさくさくさくさく

أولاً قبل ما ننسى وياخدنا الكلام ، إحنا بنظهر النافذة دي من قايمة View ثُم Immediate Window . واللي هيركز هيلاقي الاختصار الخاص بيها CTRL + G

تتظهر النافذة دي أسفل الحرر ودي من ضمن هيكلة محرر الأكواد ، ممكن تتحكم في حجمها من خلال سهم تيظهر في الريع الأحمر في الصورة دي:

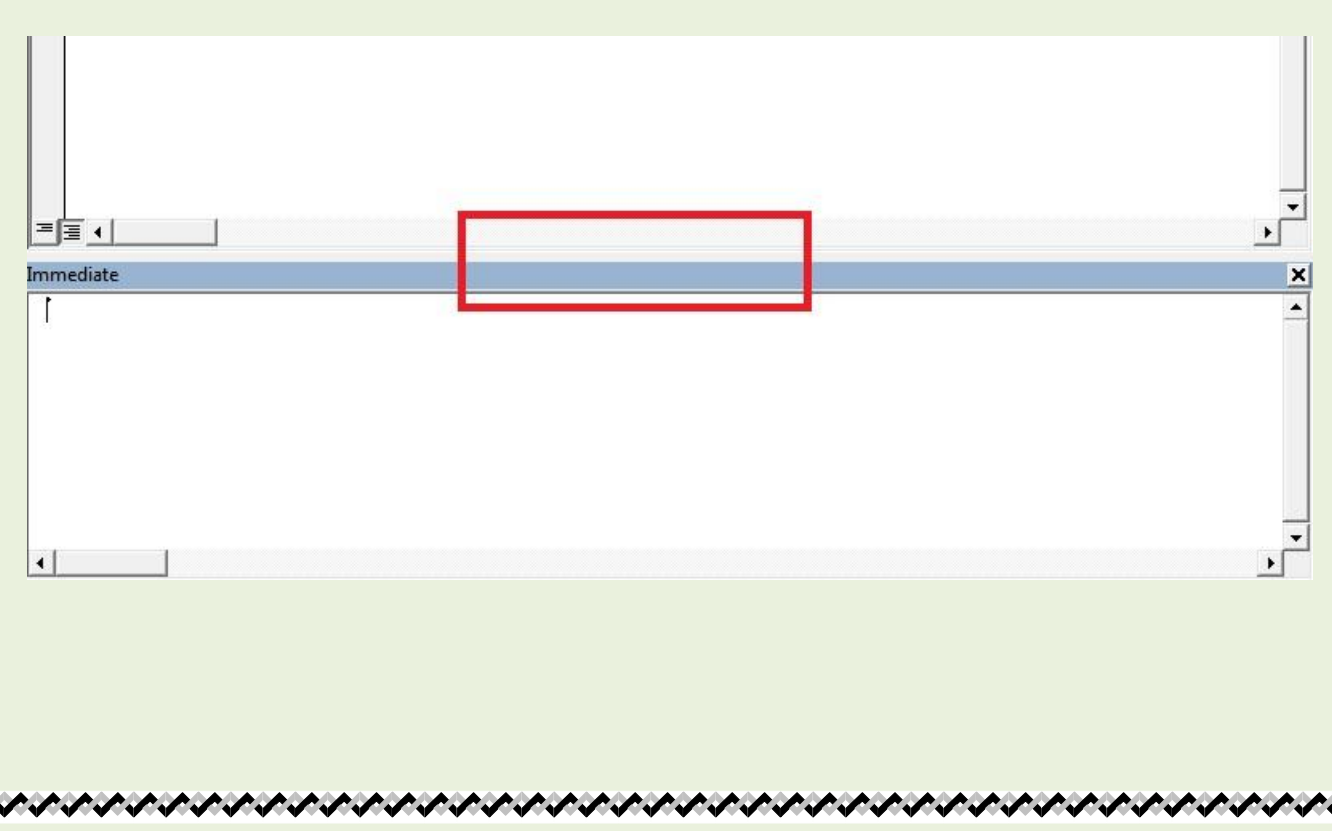

المهم هي دي النـافذة الفورية ، بصراحة أداة رائعة للي يفهمهـا كويس ، ممكن من خلالهـا تنفيذ الأكواد بشكل سريع ، وممكن تجاوبك على الأسئلة بشكل فوري وهنشوف الكلام ده بالأمثلة ، وبتستخدم لتصحيح الأخطاء البرمجية Debugging، وكمان تستخدم لإظهار نُتائج الكود....

الكلام النظري مش هيفيد زي العملي .. فلنبدأ الحلقة:\_

أولا هنشتغل محققين (أخيرا الواحد ياخد وضعه – مش هنفضل كدا ملطشة دايما ، إحنا اللي دايما بنتسألٍ ) إحنا نسأل وهو يجاوب ، ومننساش الإجابة هتكون فوربة...

طبعاً كل اللي ظاهر قدامنا مجرد مؤشر الماوس واقتف في أول النافذة } إحنا اتعودنا إن السؤال دا يما بيكون آخره عالمة الاستفهام ، هنا الوضع مختلف ، إحنا هنحط علامة الاستفهام في الأول عشان نخض النافذة كأننا بنقولها انتبهي هسألك ، وجاوبي في الحال:

نْكَتَبِ مِثْلاً السّطر التّالي (نْكَتّبِه يا كابتن حسام مش ننسخه)

**?Rows.Count**

أو

**? Rows.Count**

ممكن بعد علامة الاستفهام نترك مسافة أو لا نترك ، الأمر سيان ، وممكن مؤشر الماوس بكون في نهاية السطر أو في أي مكان داخل السطر ، الأمر سيان – بعد ما نكتب نضغط Enter نلاقي الإجابة في التو وفي الحال ( ونعم النـافذة المطيعة)

السطر اللي فات هيعد عدد الصفوف في ورقة العمل ( 1048576.) . . الإجابة هتكون من غير أقواس

**? Columns.Count**

عدد الأعدمة في ورقة العمل ، الإجابة (16384)

محدش بيجرب بعد الخلايا لأن دا هيسبب حاجة اسمها Overflow ( جرب بنفسك هيطلع لك رسالة خطأ )

نجرب نعد أوراق العمل

**? Worksheets.Count**

**? Sheets.Count**

## نجرب نفتح مصنفين مثلاً ونجرب السطر التيالي

**? Workbooks.Count**

السطر الأخير لعد المصنفات المفتوحة!!

ناخد أمثلة تانية ، هو مفيش غير أسئلة العد دي ۞ ..لا طبعا الأسئلة كتير ، بس أنا بقول بالمرة نتعلم أسطر جديدة عشان نستفيد منها في التطبيق العملي

طيب نخلي نـافذة الإكسيل ونـافذة الحرر جنب بعض زي مـا اتعلمنـا قبل كدا ، ونضع في الخلية B4 القيمة 100 ، وبعدين كليك يمين وتنسيق خلايـا ، ونخلي تنسيق ا لخلية كعملة بـالجنيه المصري مثلاً ، ونلونهـا بـاللون الأصفر بلاش الأحمر اللي الناس هتبدأ تتعقد منه . ونخلينا واقفن في الخلية B4 بحيث تكون الخلية هي الخلية النشطة ْ ..ActiveCell`ضرجع للفورية (النـافذة الفورية إنتو لحقتو تلسوا = ربنـا يستر عليكم من الـزهـا يمر ) ، ونكتب

السطر التالي لعرفة قيمة الخلية: B4

**? Range("B4").Value**

ونجرب السطر التّالي لمعرفة تنسيق الخلية B4 اللي هي الخلية النشطة:

**? ActiveCell.NumberFormat**

ونكتب السطر التالي لمعرفة عرض العمود للخلية النشطة:

**? ActiveCell.ColumnWidth**

ونكتب السطر التالي لمرفة عنوان الخلية النشطة:

**? ActiveCell.Address**

ونكتب السطر التالي لمعرفة رقِم صف الخلية النشطة:

**? ActiveCell.Row**

ونكتب السطر التالي لمرفة رقم عمود الخلية النشطة:

うちょうしょうしょうしょうしょう しょうしょうしょう しょうしょうしょう しょうしょうしょう じょうしょうしょう

**? ActiveCell.Column**

ونكتب السطر التالي لمعرفة رقم اللون الداخلي للخلية النشطة (مش لون الخط: ( Font

%%%%%%%%%%%%%%%%%%%%%%%%%%%%%%%%%

**? ActiveCell.Interior.Color**

ونكتب السطر التّالي لمعرفة اسم ورفّة العمل اللي موجودة فيه الخلية النشّطة:

**? ActiveCell.Parent.Name**

ق السطر الأخير الكلمة Parent في اللغة الإنجليزية معناها (أحد الوالدين - وأنّا هترجمها الأم ؛ لأن الأم متوصى عليها 3 مرات ) ، فالخلية النشطة جزء صغير من الحضن الكبير اللي هو ورفة العمل ، فبالتالي الخلية بمثّابة الابن ، وورقة العمل بمثّابة الأم ، ففي السطر اللي فات عايزين نعرف اسم الأم للخلية النشّطة )واحد هيقولي النتيجة هتطلع كريمة مختار ِ .ما هي بتطلع بدور الأم دايما) ..أنا بالفعل خليت اسم الشّيت (كريمة مختار) فطلعت النتيجة (كريمة مختار )بس الاسم من غير أقواس ..

أنا طولت في الجزئية اللي فاتت عشان نُقدر نُستفيد كمان من الأكواد المختلفة عشان نبدأ نُتقدم في مرحلة التعلِم بشكل أسرع (وعشان كمان عجباني شغلانة المحقق دي بصراحة . أنا أسأل وهو يجاوب!!)

ل<u>ْ ننتقل لجزئية تانية : ا</u>لنافذة دي ليها دور تاني غير اللي عملناه من شوية ، إننا نقدر من خلالها ننفذ الكود مباشرة ، بس بشرط يكون الكود سطر واحد

ناخد مثال تطبيقي عملي ، ونكتب السطر التالي لتغيير لون التاب Tab ( التبويبات المختلفة لأوراق العمل ) مننساش قبل ما نضغط إنتر نبص على لون التبويب لورقة العمل النشطة: ActiveSheet

**ActiveSheet.Tab.Color = vbRed**

**لهِ معجبكش اللون خليه vbYellow ، ولا تزعل نفسك با منير!!** 

السطر ببساطة بيتعامل مع ورقة العمل النشطة (مش الخلية النشطة نخلي بـالنـا )وبعدين Tab للتعامل مع التبويبات لأوراق العمل ، وأخيراً Color لتحديد قيمة للون التاب ، ونخلي القيمة اللون اللي يناسبنا – بكدا نعرف معلومة جديدة إننا ممكن ننفذ الكود من خلال النافذة الفورية ، ونشوف نتيجة تنفيذه في ورقة العمل مباشرةً. .

زلسب ايططس ايتايٞ يتٓطٝل عسض األعُد٠ َٔ **A** إىل **D** مبكداز :**5**

van ander ander ander ander ander ander ander ander ander ander ander ander ander ander ander

**Columns("A:D").ColumnWidth = 5**

أو

ونكتب السطر التالي لجعل ورقة العمل المسماة Sheet1 مخفية:

**Worksheets("Sheet1").Visible = False**

**Sheets("Sheet1").Visible = False**

ولإظهارها بنغير القيمة False إلى القيمة .. True وممكن نستغني عن القيمتين دول ، لو عابزين نتعلم الصح . ٖٓ.ا ٖٓتعًِ َٔ خالٍ األضطس ايكاد١َ ايتعاٌَ َع اخلاؾ١ٝ **Visible**<<

با*لنسبة للغاصبة Visible* ممكن نحط لها قيمة من 3 قيم 1 أو xlSheetVisible (لإظهار ورقة العمل...)

\*ايك١ُٝ 0 أٚ **xlSheetHidden**) إلخفاء ٚزق١ ايعٌُ

\*القيمة 2 أو xlSheetVeryHidden (لإخفاء ورقة العمل.. )

ذلدؽ َٓتب٘ ي٘ٝ ؟ غهًٞ ندا ٖبطٌ احلًكات بطبب عدّ ايرتنٝص ..ايك١ُٝ **0** ٚايك١ُٝ **2** يًداؾ١ٝ **Visible** ْفظ الوظيفة ( طبعاً لا = طبعاً لأ ) أمال ايه الموضوع ؟ ايه الفرق؟

القيمة 0 ، دا إخفاء عادي ، يعني ممكن لو أي مستخدم عنده خبرة وعمل كليك يمين علي التـاب الخـاص بـأسمـاء أوراق العمل ، هيلاقي الأمر Unhide ، هيضغط عليه هيلاقي الورقة المخفية ، فيقوم يظهرها..

أما القيمة 2 ، فدا الإخفاء السوير (زي التطشيب السوير لوكس )، دا بقا يخلي المستخدم لو عمل كليك يمين في الكان اللي <mark>قلنا عليه ، هيلاقي الأمر Unhide مش أكتيف مش نشط.. !</mark>

ولإظهار الورقة في هذه الحالة لأبد من الدخول على محرر الأكواد ، ومن النافذة properties ( ودي لو مش ظاهرة بِنضغط F4 تقوم تطل علينـا بِطلعتهـا البهية) ، هنحدد ورفة العمل المسمـاة Sheet1 ونشوف نـافذة الـ Properties في آخرها هنلاقي الخاصية Visible نختار منها أول اختيار الخاص بإظهار ورقة العمل..

أو نستخدم الكود لإظهارها..

السطر اللي المفروض نكتبه هيكون بالشكل ده:

**Sheets("Sheet1").Visible = -1**

خلاصة الجزئية اللي فاتت إننا ممكن ننفذ الأكواد عن طريق النافذة السعرية ( أنا حر في تسميتها ). بلاش تعترض با

**مدحت)** 

ننتقل لجزئية جديدة ، مع استخدام جديد للنـافذة العبقرية ، ألا وهي تصحيح الأخطاء البرمجية ( ودا الاستخدام الشائع ليها) ودا بيطلق عليه .. Debugging

الأخطاء البرمجية بيطلق عليه(Bugs بق لأن البق حشرة ضارة ، زيها زي الخطأ البرمجي ضار بالكود)

قبل ما نسرد في الشرح نتعرف على كائن اسمه Debug ودا بيستخدم في الأكواد عشان بطبع ( بس مش على ورق .أمال هيطبع على ايه ؟؟ هيطبع النتائج في النافذة الفورية ) ، والخاصية المرتبطة بهذا الكائن الخرافي اسهها Print ، ونرجع تاني بالذاكرة عشان نتناكر الملومة اللي ذكرناها عن الفعل Print إنه... Method

ناخد مثّال عملي عشّان نفهم إزاي نستخدم الكائن Debug ، أدرج موديول جديد ، وضع فيه هذا الإجراء الفرعي:

**Sub ErrorCode()**

 **MyRandomNumber = Rnd() / 0**

 **End Sub**

فيه دالة بالإكسيل اسمها Rand لعمل أرقام عشوائية بين الصفر والواحد ، ولو حبينا تكون الأرقام العشوائية بي*ن* الصفر والعشرة مثلاً نضرب 10

داخل ورفقة العمل فتم بتحديد مجموعة خلايـا واكتب المعادلة التنالية ثم اضغط Ctrl + Enter ، ولتجربة المعادلة  $F9$ اضغط

**=RAND()\*10**

المقابل للدالة دي في محرر الأكواد Rnd ووراهـا قوسين ، يعني الاختلاف في حرف واحد زيـادة في الدالة (يـا عم بيل جيتس يعني فرقت معاك في الحرف ده ، ما كنت خلتها نفس الحروف !!)

يرجع مرجعونـا للكود - المتغير وضعنـا له قيمة رقم عشوائي على صفر ( وعـارفين في الريـاضيـات أنـه لا يمكن القسمة على I'm Sorry! صفر ) يعني هذه القيمة تعتبر باطلة <sup>من 4</sup>

ننفذ الكود هنلاقي رسالة خطأ بتقول Divison By Zero : ، نضغط على إنهاء للخروج من نـافذة الخطأ

..ممكن واحد مذاكر شوية يقول فيه جملة أنـا حـافظهـا عشـان أتتلاشى رسـالة الخطأ:

**On Error Resume Next**

وا لجملة دي نحطها فَّبل السطر اللي فيه الخطأ البرمجي..

دلوفّتي لو نفذنا الكود هنلافي إن مفيش حاجة حصلت ، طيب نضيف سطر أخبر زي كدا:

**Sub ErrorCode()**

 **On Error Resume Next**

 **MyRandomNumber = Rnd() / 0**

 **Debug.Print Err.Description**

**End Sub**

السطر الأخير بيتعامل مع النافذة الفورية ، نّنفذ الكود وعنينا على النافذة الفورية - نفذتوا الكود - نلاحظ الجملة دي ظهرت في النافذة الفورية Division by zero، ودي وصف للخطأ البرمجي الموجود داخل الكود..

كلمة Err ادى اختصار لكلمة Error (خطأ) ، وبعدين نقطة فتظهر الخواص المرتبطة بكلمة Err ، هنلافي كلمة Description ودي معناها وصف حُلاصة لكلام وصف الخطأ.

والناتج هيظهر لي في النافذة الفورية..

معلومة تانية ، ممكن ننفذ الكود من خلال النافذة الفورية عن طريق أمر اسمه Call وبعديه مسافة متبعة بـاسم الإجراء الفرعي أو الدالة بهذا الشكل

**Call ErrorCode()**

وممكن نكتب القوسين أو منكتبهمش الأمر سيان!!

ناخد مثّال تاني على دالة UDF دالة معرفة ، ودي اتكلمنا عليها الحلقة اللي فاتت..

هنعمل دالة بسيطة على السريع ، عشان نطبقها في النافذة الفورية:

とうけいさいきょう きょうけいきょう きょうきょうきょうきょうきょうきょうきょうきょうきょう

**Function MyName() As String**

 **MyName = "YasserKhalil"**

**End Function**

نكتب ايه في النـافذة الفورية ؟؟ في حالة الإجراء الفرعي من شوية كتبنـا الأمر Callعمتبوع بمسافة وبعدين اسم الإجراء الفرعي عشان أقدر أنفذ الكود داخل النافذة الفورية ، أما بالنسبة للدالة Function فبنستخدم علامة استفهام في البدائة

**? MyName**

جرب الأمر Call قبل MyName وجرب تشيله مرة ، هتلاقي مفيش نتيجة تظهر لك الشكل الصحيح في السطر اللي فات وبس

يبقا نخلى بالنا في حالة استدعاء الإجراء الفرعي بنستخدم Call . أما في حالة الدوال فبنستخدم علامة استفهام قبل اسم الدالة..

نرجع تاني للكائن Debug هل الكائن الخرافي ده مرتبط بالأخطاء فقط ؟؟ الإجابة لا ، هو بييجي وراه كلمة Printلطباعة أي نُتائج » وكمثال أخير عشان الحلقة طولت:

**Sub PrintX()**

**For**  $X = 1$  **To 5** 

 **Debug.Print X**

 **Next X**

**End Sub**

ق الكود الموجود بـا عبد الودود **فيه حاجة في الـ VBA اسمهـا الحلقة التكرارية ، ودي مش هشرحهـا ، لأن فيه موضوع** ق توقيعي خاص با لحلقة التكرارية For.. Next، ومرفق بالموضوع ملف فيديو في الشاركات ( يرجى الرجوع إي..٘ٝ)

ما بين سطرين ا لحلقة التكرارية الأمر اللي بيقوم بطباعة قيمة المتغير X . في النـافذة الفورية ركز في النـافذة السحرية هتلاقي النتايج الفورية ، على ما خلصت الحلقة ديا أنا طلعت عينيا ..

يارب تكونوا استفدتوا بنسبة 100 ٪ ، وإلى لقاء مع حلقة مفيدة ومجدية ، أترككم في حفظ الله.

 $\ll$  مثال آخر : لزيد من التوضيح ( مثال بدون شرح ) $\ll$  حلقة تكرارية لأوراق العمل الموجودة داخل المهنف

(الواجب تنفيذ الكود وشرحه)

**Sub List\_Sheets()** 

**Dim WS As Worksheet** 

**For Each WS In Worksheets** 

**Debug.Print WS.Name** 

**Next WS** 

**End Sub** 

كان معكم المحقق أبو البراء من نيابة أوفيسنا <sup>فالمن</sup>ك<sup>4</sup>

والسلام حسن الختام<sup>3</sup> ...